# ePM Series Patient Monitor Quick Reference Guide

(Applicable for ePM 10M/ePM 10MA/ePM 10MC/ePM 12M/ePM 12MA/ePM 12MC)

| Symbol                 | Function                                                                   |  |
|------------------------|----------------------------------------------------------------------------|--|
| Main Menu              | Enters the main menu.                                                      |  |
| Alarm Setup            | Enters the <b>Alarm</b><br>menu.                                           |  |
| Audio Pause            | Pauses alarm tone.                                                         |  |
| Review                 | Enters the <b>Review</b> menu.                                             |  |
| Patient Demographics   | Enters the Patient Management menu.                                        |  |
| NIBP Start/Stop        | Starts an NIBP<br>measurement or stops<br>the current NIBP<br>measurement. |  |
| NIBP STAT              | Starts a five-minutes continuous NIBP measurement.                         |  |
| <b>→0←</b><br>Zero IBP | Starts IBP zero calibration.                                               |  |
| Venipuncture           | Opens the Venipuncture window.                                             |  |
| Parameters<br>Setup    | Enters the Parameters<br>Setup menu.                                       |  |

| Symbol                   | Function                                                |  |
|--------------------------|---------------------------------------------------------|--|
| More                     | Shows more quick keys.                                  |  |
| <b>ᆀ</b><br>Alarm Reset  | Acknowledges ongoing alarms and reset the alarm system. |  |
| Alarm Pause              | Pauses the current alarms.                              |  |
| ර<br>Standby             | Enters the Standby mode.                                |  |
| Screen Setup             | Enters the <b>Screen Setup</b> menu.                    |  |
| Stop All                 | Stops all NIBP measurements.                            |  |
| NIBP Measure             | Enters the NIBP<br>Measure menu.                        |  |
| PAWP                     | Enters the <b>PAWP</b> screen.                          |  |
| C.O. Measure             | Opens the <b>C.O. Measure</b> window.                   |  |
| <b>南市</b><br>Remote View | Opens the <b>Remote View</b> window.                    |  |

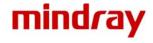

| Symbol               | Function                                        |
|----------------------|-------------------------------------------------|
| Manual Event         | Manually triggers and saves an event.           |
| OxyCRG               | Opens the <b>OxyCRG</b> window.                 |
| Privacy Mode         | Enters the privacy mode.                        |
| End Case<br>Report   | Prints the selected end case reports.           |
| Volume               | Enters the <b>Volume</b> menu.                  |
| Calculations         | Enters the <b>Calculations</b> menu.            |
| Print                | Starts printing a real-<br>time report.         |
| Unit                 | Enters the <b>Unit</b> menu.                    |
| Lead/Gain            | Enters the <b>ECG Lead/ Gain</b> menu.          |
| EWS                  | Enters the <b>EWS</b> screen.                   |
| Discharge<br>Patient | Enters the <b>Discharge Patient</b> dialog box. |
| CPB Mode             | Enters the CPB mode.                            |

| Symbol              | Function                                          |
|---------------------|---------------------------------------------------|
| Minitrends          | Enters the Minitrends screen.                     |
| ECG Full-Screen     | Enters the 12-lead ECG full screen.               |
| Night Mode          | Enters the night mode.                            |
| Intubation<br>Mode  | Enters the intubation mode.                       |
| Freeze              | Freezes waveforms.                                |
| Load Config         | Enters the <b>Load Config</b> menu.               |
| Record              | Starts/Stops a recording.                         |
| Call Help           | Calls for help.                                   |
| ECG 24h Sum         | Views the 24-hour ECG summary.                    |
| GCS                 | Enters the <b>GCS</b> menu.                       |
| Discharged Patients | Enters the <b>Discharged Patients</b> dialog box. |

### **Connecting the Parameter Module**

To prepare the measurement using the external module, connect the parameter module as shown below.

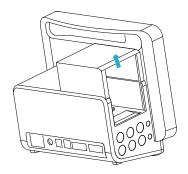

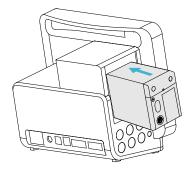

# **Turning on the Monitor**

Press the power switch to turn on the monitor.

# **Quick Operation with Gestures**

Using the following gestures can take a quick operation.

- With two fingers:
  - For adult and pediatric patients, swiping left or right from the minitrends screen can change screens among the normal screen, the big numeric screen and the minitrends screen.
  - For adult and pediatric patients, swiping left or right from the EWS screen can change screens among the normal screen, the big numeric screen and the EWS screen.
  - For neonatal patients, swiping left or right on the touchscreen can change screens among the SpO<sub>2</sub> screen, the OxyCRG screen and the big numeric screen.
  - Swiping down the touchscreen can enter the Discharged Patients dialog box.
- With a single finger:
  - Swiping right on the touchscreen can show or expand the minitrends screen.
  - Swiping left on the touchscreen can hide or contract the minitrends screen.
  - Swiping down on the touchscreen can set the wireless network connection.

# **Display**

### Locking the Touchscreen

To lock the touchscreen, hold and press the **Main Menu** quick key and slide as directed by the arrow. A padlock symbol displays at the top of the main menu quick key if the touchscreen is disabled.

### Unlocking the Touchscreen

The touchscreen is enabled in the following situations:

- The preset time is reached.
- Hold and press the **Main Menu** quick key and slide as directed by the arrow.

#### **Choosing a Screen**

- Access Choose Screen by either of the following ways:
  - Select the Screen Setup quick key.
  - ◆ Select the **Main Menu** quick key → from the **Display** column select **Choose Screen**.
- 2. Select the desired screen.

You can also quickly choose a screen with two fingers.

- For adult and pediatric patients:
  - From the minitrends screen, swiping left or right on the touchscreen can change screens among the normal screen, the big numeric screen and the minitrends screen.
  - From the EWS screen, swiping left or right on the touchscreen can change screens among the normal screen, the big numeric screen and the EWS screen.
- For neonatal patients, swiping left or right on the touchscreen can change screens among the SpO2 screen, the OxyCRG screen and the big numeric screen..

# **Displaying Parameter Numerics and Waveforms**

- 1. Access **Tile Layout** by either of the following ways:
  - Select the **Screen Setup** quick key  $\rightarrow$  select the **Tile Layout** tab.
  - ◆ Select the Main Menu quick key → from the Display column select Tile Layout.
- Select a parameter numeric area or waveform area, and then from the popup list select an element you want to display in this area. The parameters and waveforms you do not select will not be displayed.

### Setting the Quick Key

- 1. Set the guick key by either of the following ways:
  - lack Select the **Screen Setup** quick key  $\rightarrow$  select the **Select Quick Keys** tab.
  - ◆ Select the Main Menu quick key → from the Display column select Quick Keys.
- Select the Current tab to configure the quick keys you want to display on the screen:
   From the top of this page, select a block where you want to show a certain quick key,
   and then select the quick key from the quick key list.
- Select the More tab to configure the quick keys you want to display when the More quick key is selected.

# **Configuring the Monitor**

### Adjusting the Volume

Select the Volume quick key to set Alarm Volume, QRS Volume, and Key Volume.

### **Adjusting the Screen Brightness**

- Access **Display** by either of the following ways:
  - Select the Screen Setup quick key → select the Display tab.
  - Select the Main Menu quick key → from the Display column select Display.
- Set Brightness for the display. If Brightness is set to Auto, screen brightness automatically changes with ambient light level.

# **Patient Management**

#### **Admitting a Patient**

The monitor admits a new patient in the following situations:

- After a patient is manually discharged, the monitor automatically admit a new patient.
- After being switched off for the selected time period, the monitor automatically discharge the previous patient and admit a new patient at startup.
- If the monitor has not detected certain patient vital signs (ECG, SpO<sub>2</sub>, PR, RR, NIBP) for 30 minutes, you will be prompted whether to start monitoring a new patient if any of the above vital signs are detected again.

# **Editing Patient Information**

- 1. Select the Patient Demographics quick key.
- 2. In the **Patient Management** menu, edit patient information as required.

If you connect a barcode reader with your monitor, you can scan the patient's barcode to enter the patient's medical number.

#### Discharging a Patient

Manually discharge a patient by any of the following ways:

- Swipe down the touchscreen with two fingers.
- Select the Discharge Patient quick key.
- Select the patient information area at the top left corner of the screen → Discharge Patient.
- $\blacksquare$  Select the **Patient Demographics** quick key  $\rightarrow$  select **Discharge Patient**.
- Select the Main Menu quick key → from the Patient Management column select Discharge.

### **Entering Night Mode**

- Select the Night Mode quick key, or select the Main Menu quick key → from the Display column select Night Mode.
- 2. Change the night mode settings if necessary.
- 3. Select Enter Night Mode.

### **Entering Privacy Mode**

Choose any of the following ways to enter the privacy mode:

- Select the **Privacy Mode** quick key  $\rightarrow$  select **Ok**.
- Select the Main Menu quick key → from the Display column select Privacy Mode → select Ok.

# **Viewing Other Beds**

To view other beds, enter the **Remote View** window by any of the following ways:

- Select the Remote View quick key.
- Select the Screen Setup quick key → select the Primary Display tab or Secondary Display tab → select the Choose Screen tab → select Remote View.
- Select the bed at the alarm watch tile, if configured, on the main screen.

#### **Alarms**

#### **Alarm Status Symbols**

| Symbol | Description                                                                              | Symbol    | Description                                            |
|--------|------------------------------------------------------------------------------------------|-----------|--------------------------------------------------------|
|        | All the alarms are paused.                                                               | X         | Audible alarm tones are paused.                        |
| ×      | Audible alarm tones are turned off.                                                      | <b>**</b> | Alarms are acknowledged and the alarm system is reset. |
| ×      | Individual physiological alarms are turned off or the system is in the alarm off status. |           |                                                        |

### **Setting Parameter Alarm Properties**

- 1. Access the **Limits** page by either of the following ways:
  - Select the Alarm quick key.
  - Select the Main Menu quick key → from the Alarm column select Limits.
- 2. Select a parameter tab and set alarm switch, limits, priority, etc.

## **Initiating Auto Alarm Limits**

- 1. Access the **Limits** page by either of the following ways:
  - Select the Alarm quick key → select the Limits tab.
  - ◆ Select the Main Menu quick key → from the Alarm column select Limits.
- 2. From the **Limits** page, select **Auto Limits** at the left bottom.

### **Setting the Auto Limits for New Patient Switch**

- 1. Access the **Setup** page in either of the following ways:
  - lack Select the **Alarm Setup** quick key  $\rightarrow$  select the **Setup** tab.
  - ◆ Select the Main Menu quick key → from the Alarm column select Setup.
- Set the Auto Limits for New Patient switch.

# **Pausing Alarms/Pausing Alarm Tones**

- Select the Main Menu quick key → turn to the third page → from the System column select Maintenance → input the required password → select Ok.
- 2. Select the **Alarm** tab  $\rightarrow$  select the **Pause/Reset** tab.
- 3. Set Pause to Alarm Pause or Audio Pause.

#### **Resetting Alarms**

Pressing the **Alarm Reset** quick key to acknowledge the ongoing alarms and reset the alarm system.

#### **Accessing Help When Technical Alarms Occur**

In the technical alarm list, alarm messages followed by **Detail** includes help information.

- 1. Select the technical alarm information area to enter the **Alarms** window.
- Select the Technical Alarms tab.
- Select the desired alarm.

### **Monitoring ECG**

#### Choosing the ECG Lead Type

- 1. Select the ECG numeric area or waveform area to enter the **ECG** menu.
- 2. From the **ECG** page, select the **Setup** tab.
- Set Lead Set according to the lead type you are going to use. The default lead type is Auto. In this case, the monitor automatically detects the used lead type.

### **Checking Paced Status**

- 1. Select the ECG numeric area or waveform area to enter the ECG menu.
- 2. From the **ECG** page, select the **Pacer** tab.
- 3. Set Paced to Yes or No.

### **Enabling ST Monitoring**

- 1. Select the ECG numeric area or waveform area to enter the ECG menu.
- 2. Select the **ST** tab  $\rightarrow$  select the **Setup** tab.
- 3. Switch on ST Analysis.

### **Enabling QT/QTc Interval Monitoring**

- 1. Select the ECG numeric area or waveform area to enter the ECG menu.
- 2. Select the **QT** tab  $\rightarrow$  select the **Setup** tab.
- 3. Switch on QT Analysis.

# **Entering the 12-Lead Screen**

- 1. Select the ECG numeric area or waveform area to enter the **ECG** menu.
- 2. From the bottom of the ECG page, select **12-Lead**.

You can also enter the 12-Lead screen by either of the following ways:

- Select the **Screen Setup** quick key  $\rightarrow$  select **ECG 12-Lead**.
- Select Main Menu quick key → from the Display column select Choose Screen → select ECG 12-Lead.

### **Initiating Resting 12-lead ECG Analysis**

To initiate 12-Lead ECG analysis, select Analyze from the left bottom of the 12-Lead screen.

#### Viewing the ECG 24h Summary

Choose one of the following ways to view the ECG 24h Summary:

- Select the ECG 24h Sum quick key.
- Select the Main Menu quick key  $\rightarrow$  from the CAA column select ECG 24h Summary.

# **Monitoring SpO<sub>2</sub>**

### Showing/Hiding PI

- 1. Select the  $SpO_2$  numeric area or waveform area to enter the **SpO2** menu.
- 2. Select the **Setup** tab.
- 3. Switch on or off Display Pl.

## Showing/Hiding PR

- 1. Select the SpO<sub>2</sub> numeric area or waveform area to enter the **SpO2** menu.
- 2. Select the PR tab.
- 3. Select the **Setup** tab.
- 4. Switch on or off **Display PR.**

# **Monitoring NIBP**

# **Starting or Stopping NIBP Measurement**

| Task                       | By Quick Key                              | From NIBP Menu    |
|----------------------------|-------------------------------------------|-------------------|
| Start a manual measurement | NIBP Start/Stop quick key                 | Start NIBP button |
| Start auto NIBP series     | NIBP Start/Stop quick key                 |                   |
|                            | NIBP Measure quick key  → select interval |                   |

| Task                                     | By Quick Key                             | From NIBP Menu                                                    |
|------------------------------------------|------------------------------------------|-------------------------------------------------------------------|
| Start NIBP sequence measurement          | NIBP Measure quick key  → Sequence menu. | Sequence tab → set NIBP<br>sequence → select Start<br>NIBP button |
| Start STAT measurement                   | NIBP STAT quick key                      | STAT button                                                       |
|                                          | NIBP Measure quick key  → STAT           |                                                                   |
| Stop the current NIBP measurements       | NIBP Start/Stop quick key                | Stop NIBP button                                                  |
| End auto NIBP series or<br>NIBP sequence | Stop All quick key                       | Stop All button                                                   |
| Stop STAT measurement and end series     | NIBP Start/Stop quick key                | Stop NIBP or Stop All button                                      |
|                                          | NIBP STAT quick key                      |                                                                   |

# Setting the NIBP Interval

- 1. Select the NIBP numeric area to enter the **NIBP** menu.
- 2. Select the **Setup** tab.
- 3. Set Interval. Selecting Manual switches to manual mode.

# **Viewing NIBP Analysis**

- 1. Select the NIBP numeric area to enter the **NIBP** menu.
- 2. Select the **Setup** tab.
- 3. Select Analysis >>.

### **Monitoring IBP**

#### Changing the Pressure Label

The pressure label is a unique identifier for each type of pressure. Therefore, you should select a proper pressure label for the source of the pressure you want to monitor.

To select the pressure label, follow this procedure:

- Select an IBP numeric area or waveform area to enter the corresponding pressure menu.
- 2. Select the **Setup** tab.
- Select the desired Label.

#### Zeroing the IBP Transducer

- 1. Connect the IBP transducer, the IBP adapter cable and the module.
- 2. Turn off the three-way valve (the one close to the transducer) to the patient, in order to Vent the transducer to the atmospheric pressure.
- 3. Zero the transducer by any of the following ways:
  - Press the Zero hard key on the module.
  - Select the numeric area (such as the Art numeric area), and then select **Zero**.
  - ◆ Select the **IBP Zero** quick key.
- After the zero calibration is completed, close the stopcock to the air and open the stopcock to the patient.

# **Monitoring CO**<sub>2</sub>

To prepare the CO<sub>2</sub> measurement, connect the watertrap and sample line as shown below.

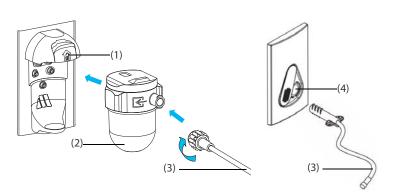

- (1) Watertrap receptacle
- (2) Watertrap
- (3) Sample line
- (4) Sample line connector

Sidestream CO<sub>2</sub> Module

Microstream CO<sub>2</sub> Module

# **Reviewing Trends**

To review trends, enter the **Review** window by any of the following ways:

- Select the Review quick key.
- $\blacksquare$  Select the **Main Menu** quick key  $\rightarrow$  from the **Review** column select one option.

### **Early Warning Score (EWS)**

Choose any of the following ways to access the EWS window:

- Select the EWS parameter area
- Select the **EWS** quick key.
- Select the Screen Setup quick key  $\rightarrow$  select the Choose Screen tab  $\rightarrow$  select EWS.
- $\blacksquare$  Select the **Main Menu** quick key  $\rightarrow$  from the **CAA** column select **EWS**.

# **Cleaning the Monitor/Module**

Clean your equipment on a regular basis. Before cleaning the equipment, consult your hospital's regulations for cleaning the equipment.

To clean the equipment, follow this procedure:

- 1. Dampen a soft lint-free cloth with water or ethanol (70%).
- 2. Wring excess liquid from the cloth.
- 3. Wipe the display screen of the monitor.
- Wipe the external surface of the monitor and modules with the damp cloth, avoiding the connectors and metal parts.
- Dry the surface with a clean cloth. Allow the equipment air dry in a ventilated and cool place.

# **Disinfecting the Monitor/Module**

Disinfect the equipment as required in your hospital's servicing schedule. Cleaning the equipment before disinfecting is recommended. Always dilute and use disinfectants according to the manufacturer's instructions. The following table lists approved disinfectants:

| Product Name                                                         | Product Type | Manufacturer                                                |
|----------------------------------------------------------------------|--------------|-------------------------------------------------------------|
| Alpet® D2 Surface Sanitizing<br>Wipes                                | Wipes        | BEST SANITIZERS INC™.                                       |
| CIDEX® OPA                                                           | Liquid       | Gilag GmbH International<br>Advanced Sterilization products |
| Clorox Dispatch® Hospital Cleaner<br>Disinfectant Towels with Bleach | Wipes        | Clorox professional products company                        |

| Product Name                                                          | Product Type  | Manufacturer                                                |
|-----------------------------------------------------------------------|---------------|-------------------------------------------------------------|
| Clorox Healthcare® Bleach<br>Germicidal Wipes                         | Wipes         | Clorox professional products company                        |
| Clorox Healthcare® Hydrogen<br>Peroxide Cleaner Disinfectant<br>Wipes | Wipes         | Clorox professional products company                        |
| Diversey Oxivir® TB Wipes                                             | Wipes         | Diversey Inc                                                |
| Metrex CaviCide1™                                                     | Liquid, spray | METERX® RESEARCH                                            |
| Metrex CaviWipes™                                                     | Wipes         | METERX® RESEARCH                                            |
| PDI Sani-Cloth® AF3 Germicidal<br>Disposable Wipe                     | Wipes         | PDI Inc.                                                    |
| PDI Sani-Cloth® Bleach<br>Germicidal Disposable Wipe                  | Wipes         | PDI Inc.                                                    |
| PDI Sani-Cloth® HB Germicidal<br>Disposable Wipe                      | Wipes         | PDI Inc.                                                    |
| PDI Sani-Cloth® Plus Germicidal<br>Disposable Cloth                   | Wipes         | PDI Inc.                                                    |
| PDI Super Sani-Cloth® Germicidal<br>Disposable Wipe                   | Wipes         | PDI Inc.                                                    |
| VIRAGUARD® Hospital Surface<br>Disinfectant Towelettle                | Wipes         | VERIDIEN corporation                                        |
| Virex® II 256 (1:256)                                                 | Liquid        | Diversey Inc                                                |
| Virex® TB                                                             | Liquid, spray | Diversey Inc                                                |
| JIAN ZHI SU Disinfectant Tablets                                      | Tablet        | Beijing ChangJiangMai Medical<br>Science Technology Co. Ltd |
| JIAN ZHI SU Surface Disinfectant<br>Spray                             | Liquid, spray | Beijing ChangJiangMai Medical<br>Science Technology Co. Ltd |
| JIAN ZHI SU Disinfectant, Double-<br>chain Quaternary Ammonium        | Liquid        | Beijing ChangJiangMai Medical<br>Science Technology Co. Ltd |
| DIAN'ERKANG Surface Wipes                                             | Wipes         | Shanghai Likang Disinfectant Hi-<br>Tech Co., Ltd           |
| DIAN'ERKANG Surface<br>Disinfectant                                   | Liquid        | Shanghai Likang Disinfectant Hi-<br>Tech Co., Ltd           |

| Product Name                                             | Product Type  | Manufacturer                                      |
|----------------------------------------------------------|---------------|---------------------------------------------------|
| DIAN'ERKANG Disinfectant Spray                           | Liquid, spray | Shanghai Likang Disinfectant Hi-<br>Tech Co., Ltd |
| Clinell® Universal Wipes                                 | Wipes         | GAMA Healthcare Ltd                               |
| Clinell ® Sporicidal Wipes                               | Wipes         | GAMA Healthcare Ltd                               |
| Tristel Duo™                                             | Liquid, foam  | Tristel solutions Limited                         |
| Tristel Jet                                              | Liquid, spray | Tristel solutions Limited                         |
| Tristel Fuse For Surfaces, 196ppm                        | Liquid        | Tristel solutions Limited                         |
| Surfanios Premium, 0.25%                                 | Liquid        | ANIOS LABORATORIES                                |
| Surfa 'safe                                              | Liquid, spray | ANIOS LABORATORIES                                |
| Wip' Anios premium                                       | Wipes         | ANIOS LABORATORIES                                |
| Aniosurf ND premium, 0.25%                               | Liquid        | ANIOS LABORATORIES                                |
| Mikrobac® Tissues                                        | Wipes         | BODE Chemie GmbH                                  |
| Cleanisept® Wipes                                        | Wipes         | Dr. Schumacher GmbH                               |
| mikrozid® PAA Wipes                                      | Wipes         | Schülke & Mayr GmbH                               |
| mikrozid® Sensentive Wipes                               | Wipes         | Schülke & Mayr GmbH                               |
| Ecolab Incidin® OxyWipe S                                | Wipes         | Ecolab Deutschland GmbH                           |
| Glutaraldehyde, 2%                                       | Liquid        | /                                                 |
| *Ethanol, 70%                                            | Liquid        | /                                                 |
| *Isopropanol, 70%                                        | Liquid        | /                                                 |
| *Sodium hypochlorite bleach,<br>0.5%                     | Liquid        | /                                                 |
| *Hydrogen peroxide, 3%                                   | Liquid        | /                                                 |
| *Rely+On™ Virkon® High Level<br>surface Disinfectant, 1% | Powder        | Antec International Ltd                           |
| *1-Propanol, 50%                                         | Liquid        | /                                                 |
| *Descosept® forte                                        | Liquid        | Dr. Schumacher GmbH                               |
| *Descosept® AF                                           | Liquid        | Dr. Schumacher GmbH                               |
| *Dismozon® plus, 0.4%                                    | Powder        | BODE Chemie GmbH                                  |
| *mikrozid® AF Wipes                                      | Wipes         | Schülke & Mayr GmbH                               |

| Product Name                               | Product Type | Manufacturer        |
|--------------------------------------------|--------------|---------------------|
| *Terralin® Liquid                          | Liquid       | Schülke & Mayr GmbH |
| *Perform® Classic Concentrate<br>OXY, 0.5% | Powder       | Schülke & Mayr GmbH |

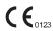

EC REP

Shanghai International Holding Corp. GmbH (Europe) Eiffestraβe 80, 20537 Hamburg Germany

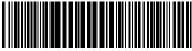

046-013130-00(2.0)